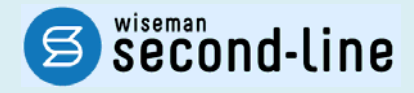

# wiseman second-line <ワイズマン セカンドライン>

# 居宅介護支援

# バージョンアップに伴う追加・変更点

≡「AF:介護予防ケアマネジメント」関連対応版≡

バージョンアップに伴う追加・変更点の概要をお知らせいたします。 システム運用を開始される前に、必ずご確認ください。

> 2017.4.25 株式会社 ワイズマン

# ◇目次

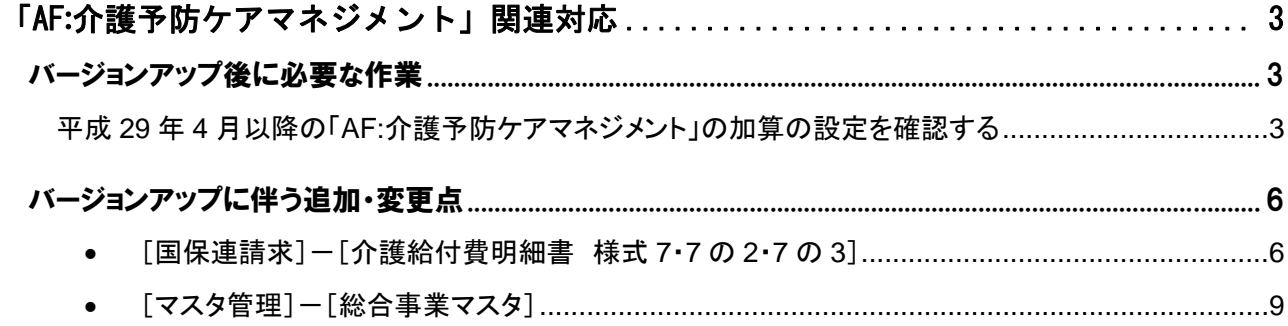

### ■システムの操作で困ったときは・・・

本書では、今回のバージョンアップに伴う追加・変更点の概要を解説しています。 より詳細なシステムの操作方法は、マニュアルや Q&A をご活用ください。

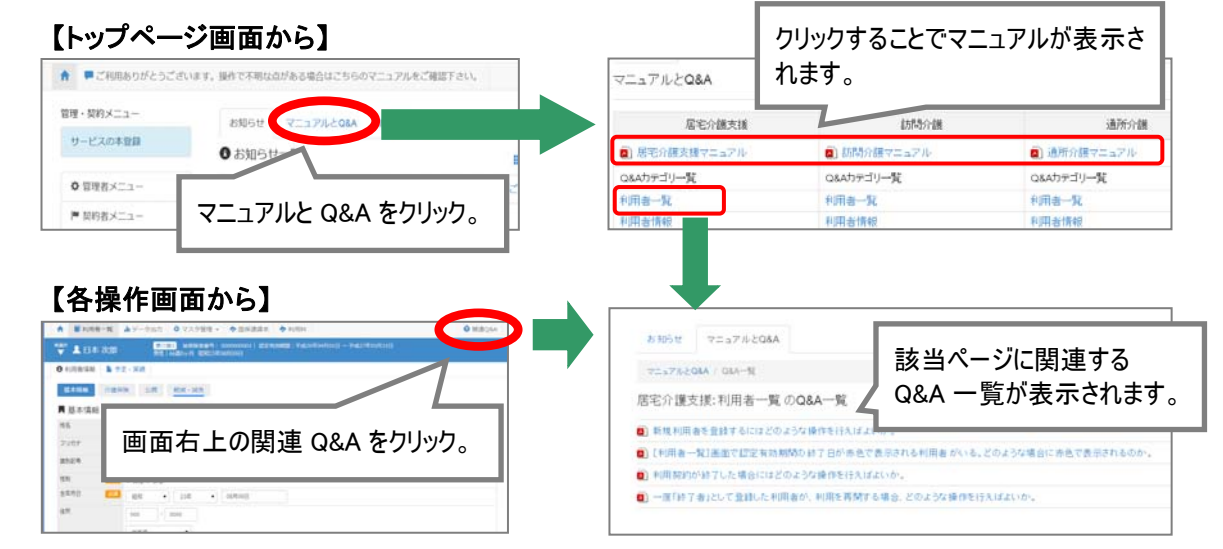

# 「AF:介護予防ケアマネジメント」関連対応

<mark>•)</mark> 平成 29 年 4 月のバージョンアップでは、総合事業の「AF:介護予防ケアマネジメント」に関連する 機能改善対応が行われました。

バージョンアップ後に必要な作業および追加・変更点の詳細は下記のページを参照してください。

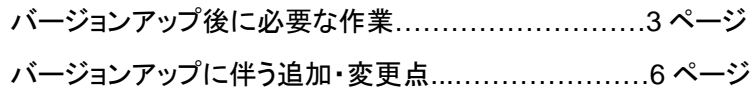

バージョンアップ後に必要な作業

受託分の利用者の「総合事業費明細書(様式第 **7** の **3**)」を作成する場合、バージョンアップ後に、以下の作業 を行ってください。

※以下の作業は、サービス提供年月「平成 29 年 04 月」以降の「総合事業費明細書」を作成する前に行ってください。

※地域包括支援センターから受託している利用者がいない場合や、受託分の利用者の「総合事業費明細書」を作成しない(給付管理 票のみ作成している等)場合は、以下の作業は不要です。

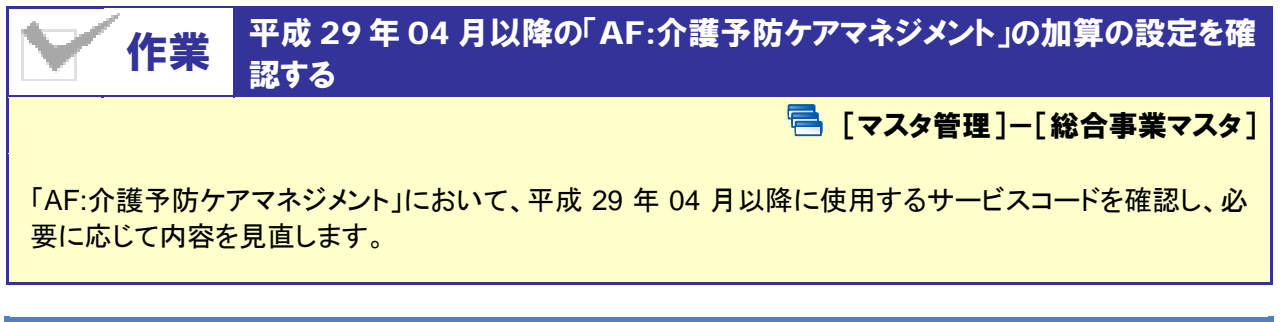

## 【操作方法】 「AF:介護予防マネジメント」の内容を確認する

① システム起動画面で[マスタ管理]-[総合事業マスタ]の順にクリックします。

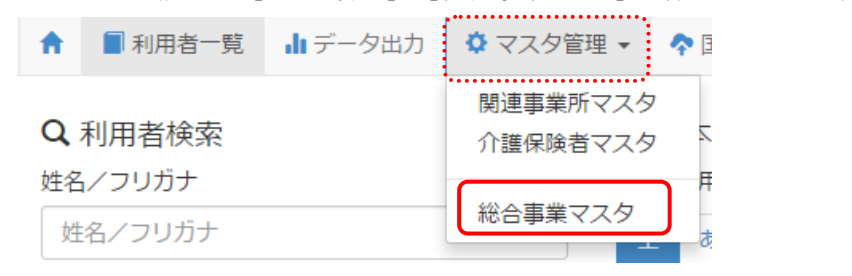

(次ページへ続きます⇒)

- ② 「サービス種類を選択」と表示された欄で「AF:介護予防ケアマネジメント」を選択し、検索ボタンをクリックしま す。
- ③ 表示された「AF:介護予防ケアマネジメント」の「適用開始月」を確認します。

# ■適用開始月が「平成 **29** 年 **03** 月」以前の場合/「**AF:**介護予防ケアマネジメント」の情報が存在しない場合 操作は以上で終了です(手順④以降の操作は不要です)。

#### ■適用開始年月が「平成 **29** 年 **04** 月」以降の場合

対象の行をクリックします。

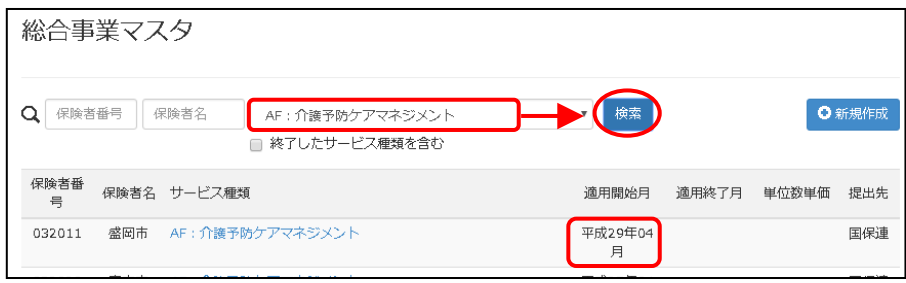

④ 加算項目の「基本加算」欄を確認し、「基本」になっている場合、編集ボタンをクリックします。 ※基本報酬と加算が合成されたサービスについては、操作不要です。

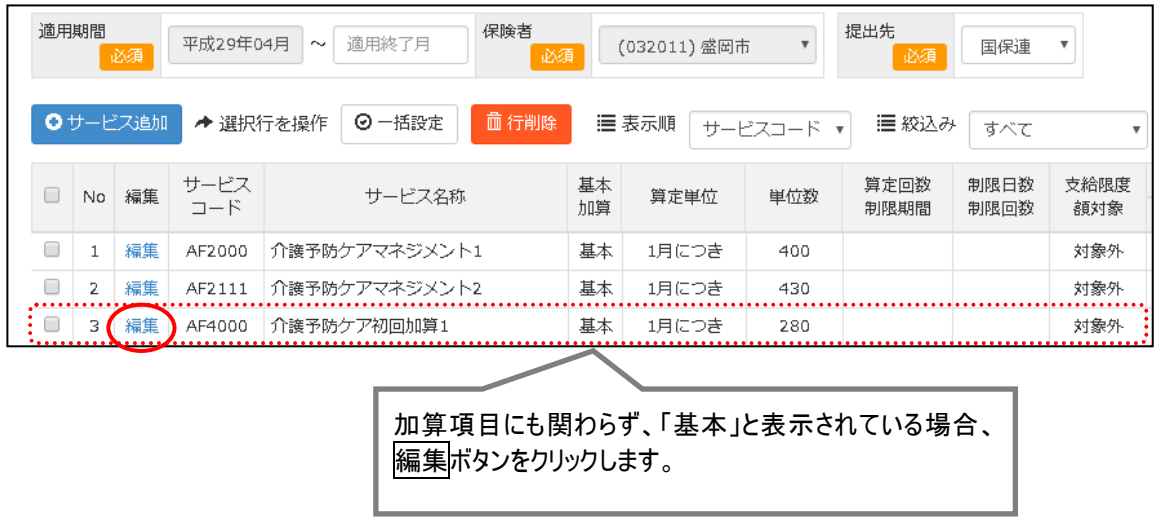

(次ページへ続きます⇒)

- ⑤ 表示された画面の「基本加算」欄をクリックし、「加算」に切り替えます。
- ⑥ 設定ボタンをクリックします。

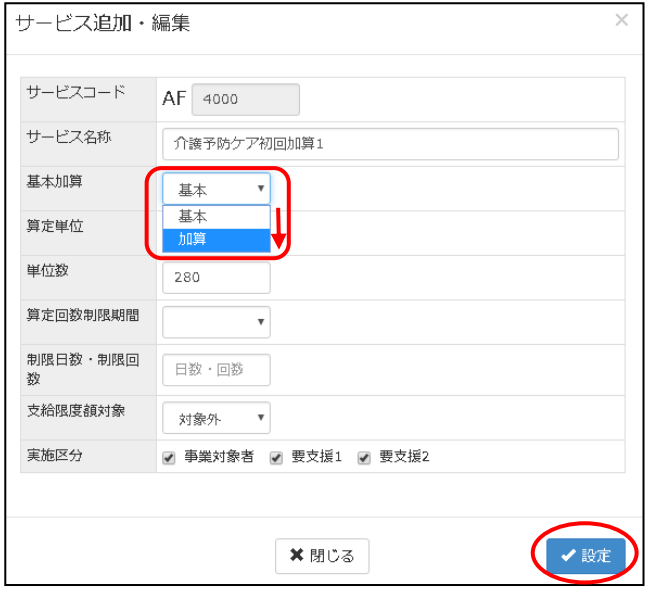

- ⑦ すべての加算項目について、手順④~⑥を繰り返します。
- ⑧ 登録ボタンをクリックします。

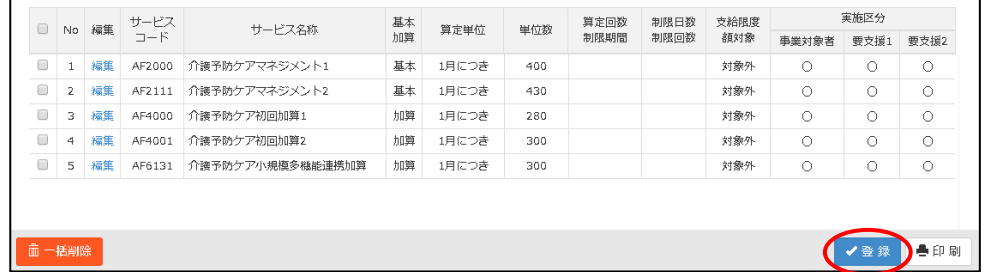

以上でバージョンアップ後の作業は終了です。

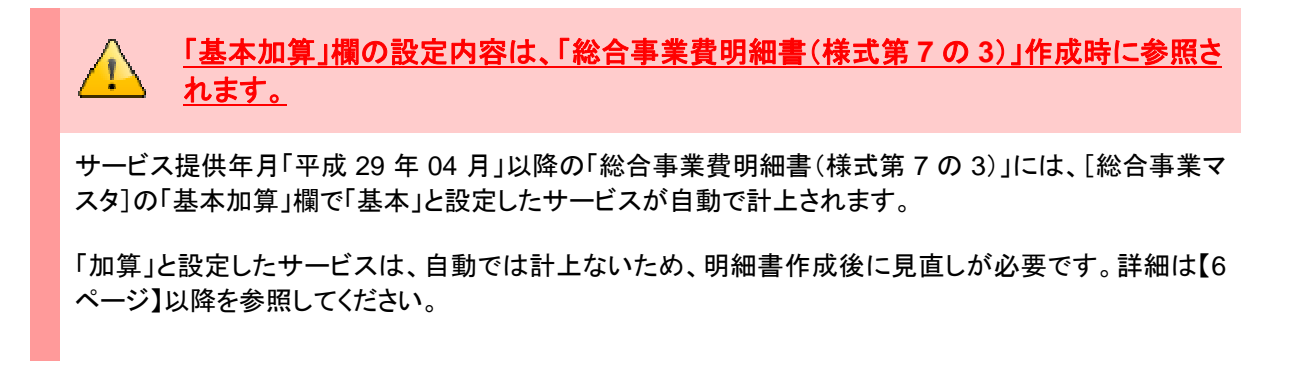

# バージョンアップに伴う追加・変更点

今回のバージョンアップで追加・変更が行われた機能は、以下の通りです。

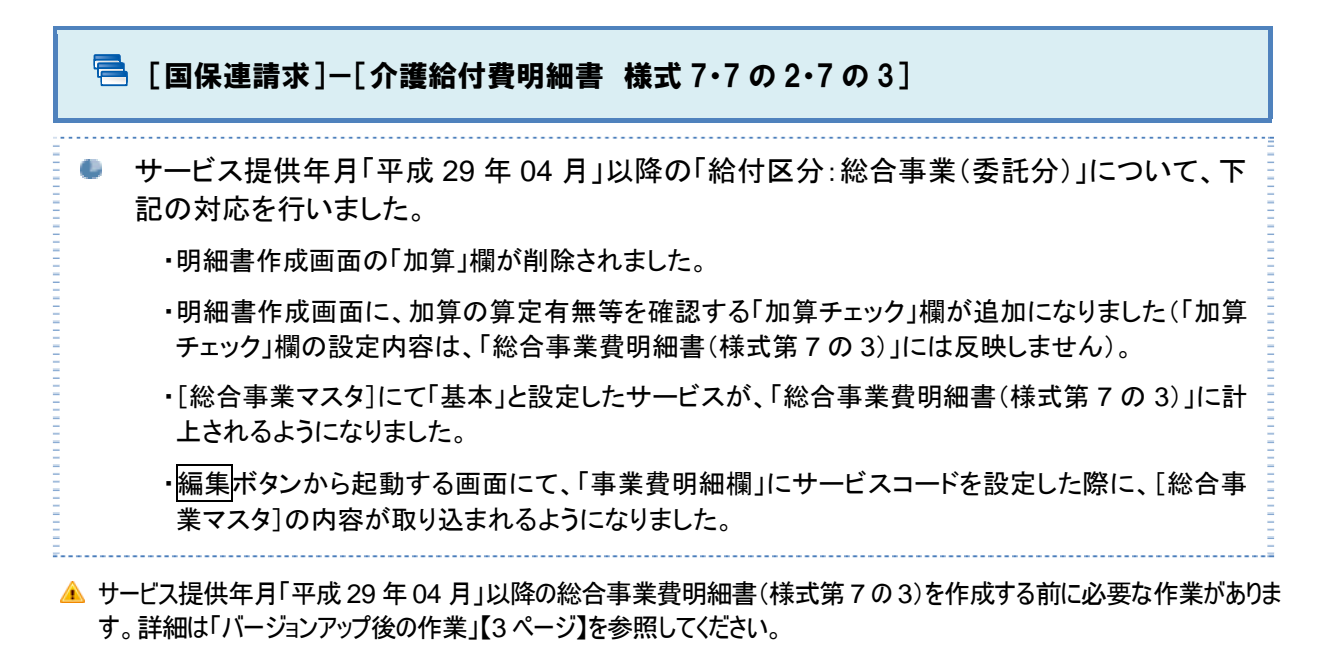

サービス提供年月「平成 29 年 04 月」以降の「総合事業費明細書(様式第 7 の 3)」を作成する場合は、 以下の手順で作成します。

※「給付管理票(様式第 11)」および「様式第 7」「様式第 7 の 2」作成方法については、変更はありません。 ※サービス提供年月「平成 29 年 03 月」以前の場合、従来通りの手順で作成します。

- ① [国保連請求]-[介護給付費明細書 様式 7・7 の 2・7 の 3]画面を起動します。
- ② 給付区分~担当者を設定し、利用者を表示ボタンをクリックします。
- ③ 対象者を選択し、画面登録ボタンをクリックします。

※加算チェック欄の設定は任意です。

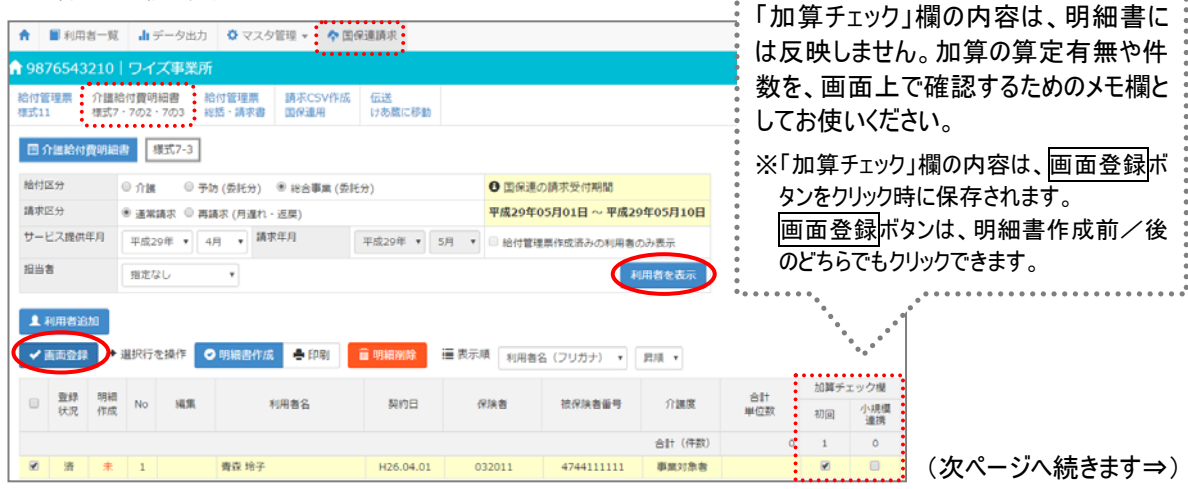

...........................

④ 表示されたメッセージで OK ボタンをクリックします。

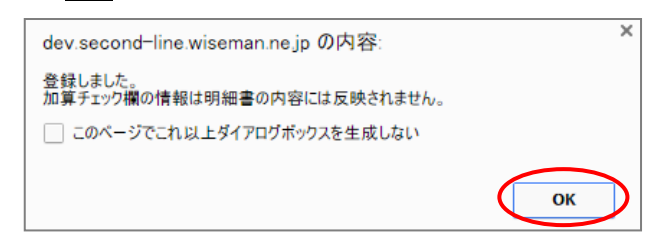

- ⑤ 対象者を選択し、明細書作成ボタンをクリックします。
- ⑥ 表示されたメッセージで OK ボタンをクリックします。

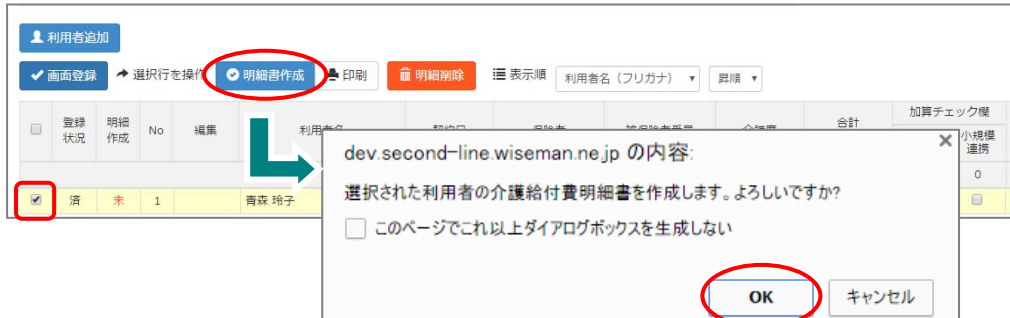

⑦ 表示されたメッセージで OK ボタンをクリックします。

ı

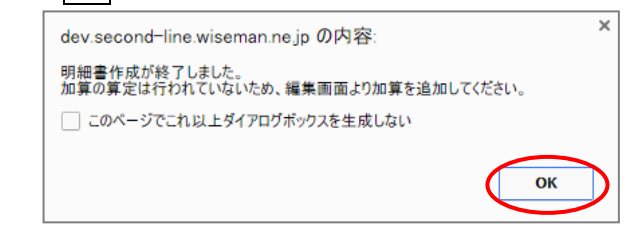

⑧ 編集ボタンをクリックし、「事業費明細欄」(住所地特例対象者の場合は「事業費明細欄(住所地特例対象 者)」)に計上された内容を確認します。

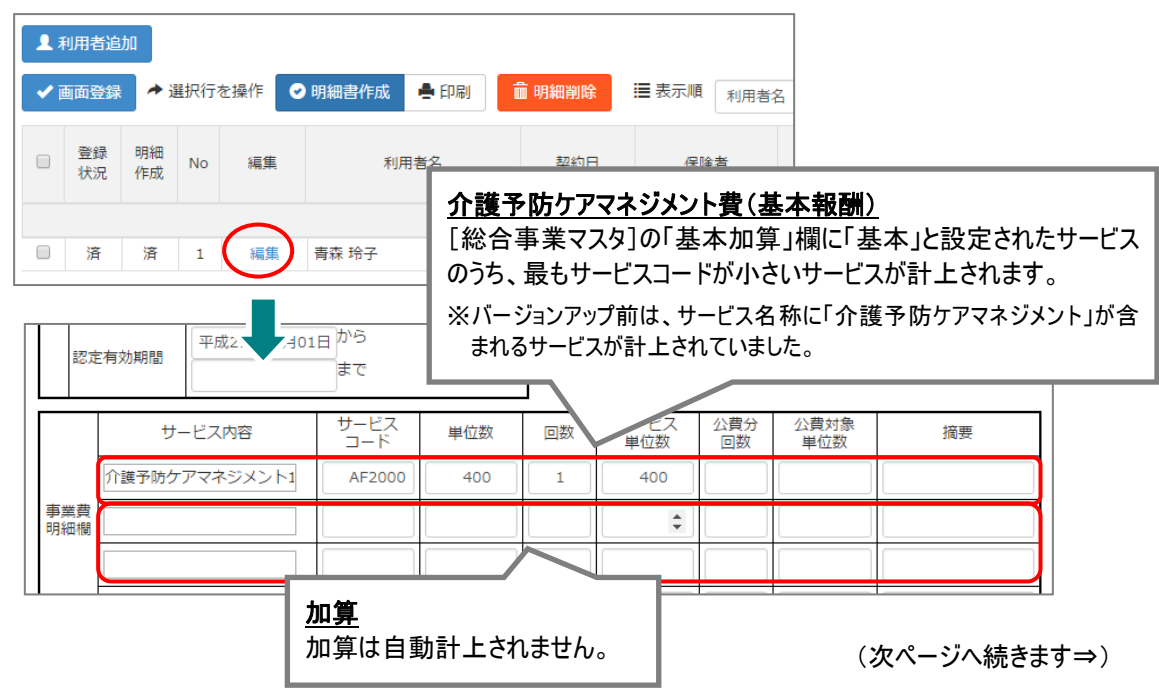

⑨ 手順⑧に計上された内容と、実際に請求する内容に変更がある場合(加算を算定する/表示された基本 報酬と異なる基本報酬を算定する)、下表のとおり修正します。

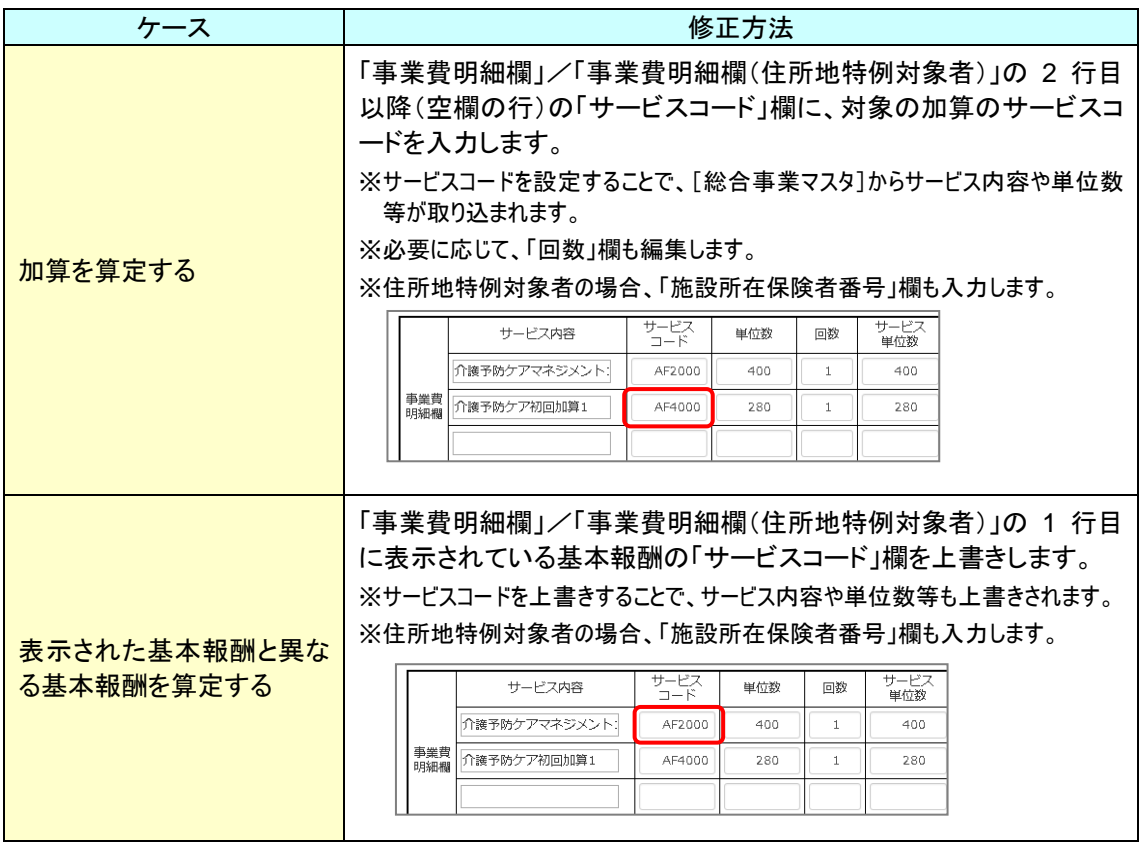

⑩ 登録ボタンをクリックします。

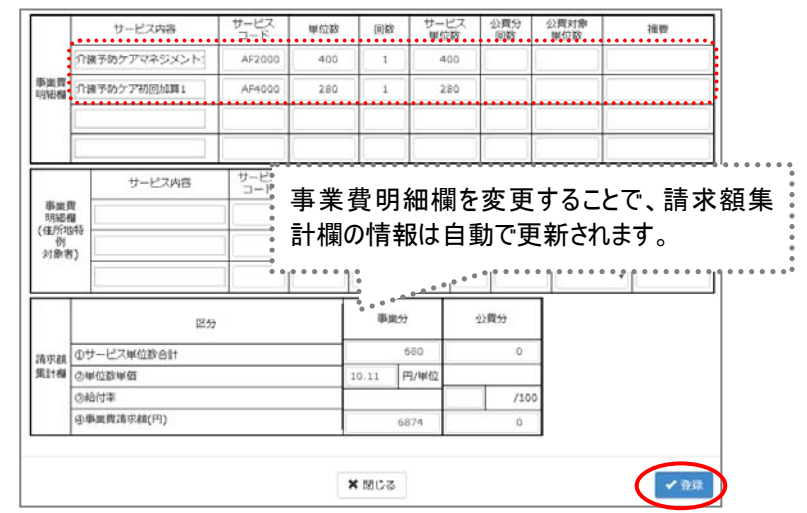

⑪ 利用者毎に手順⑧~⑩を繰り返します。

以上で、「総合事業費明細書(様式第 7 の 3)」の作成は終了です。

その後は通常の手順にて、委託元地域包括支援センターへの報告等を行ってください。

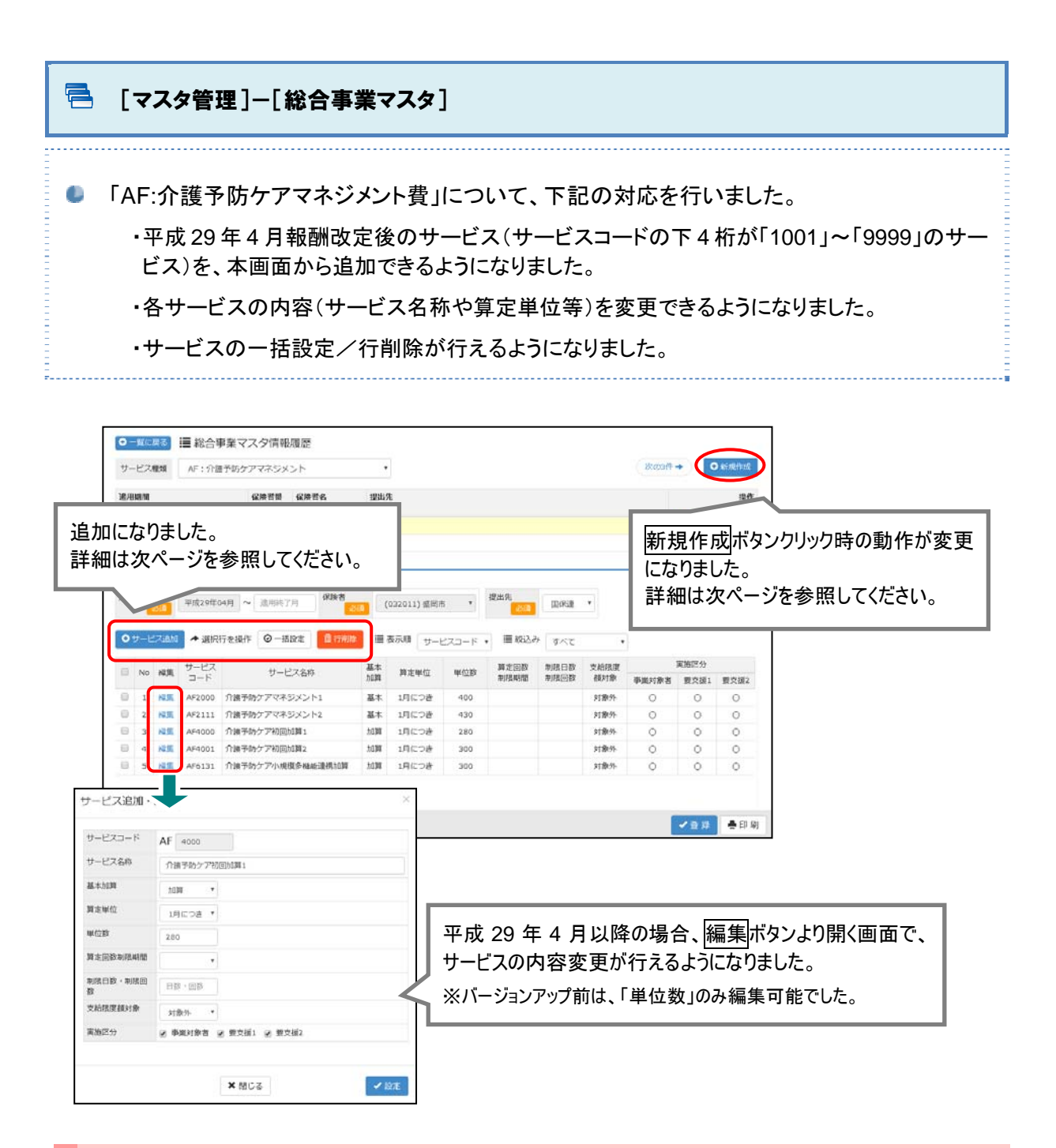

## 「単位数表マスタ **CSV**」を取り込み「AF:介護予防マネジメント」のサービスコードを登 録した場合、「基本加算」欄の確認・見直しを行ってください。

「AF:介護予防ケアマネジメント費」について、平成 29 年 4 月以降の「単位数表マスタ CSV」を取り込ん だ場合、[総合事業マスタ]の「基本加算欄」は一律「基本」と設定されます(「単位数表マスタ CSV」に は、基本/加算の情報は含まれないため)。

必要に応じ、「加算」に変更してください(操作方法は、【3 ページ】以降の手順と同様です)。

※「基本加算」欄の情報は、総合事業費明細書(様式第 7 の 3)作成の際に使用されます。

## ■ 新規作成ボタンをクリックした後の動作について

#### 新規作成ボタンをクリックした後の動作が変更になりました。

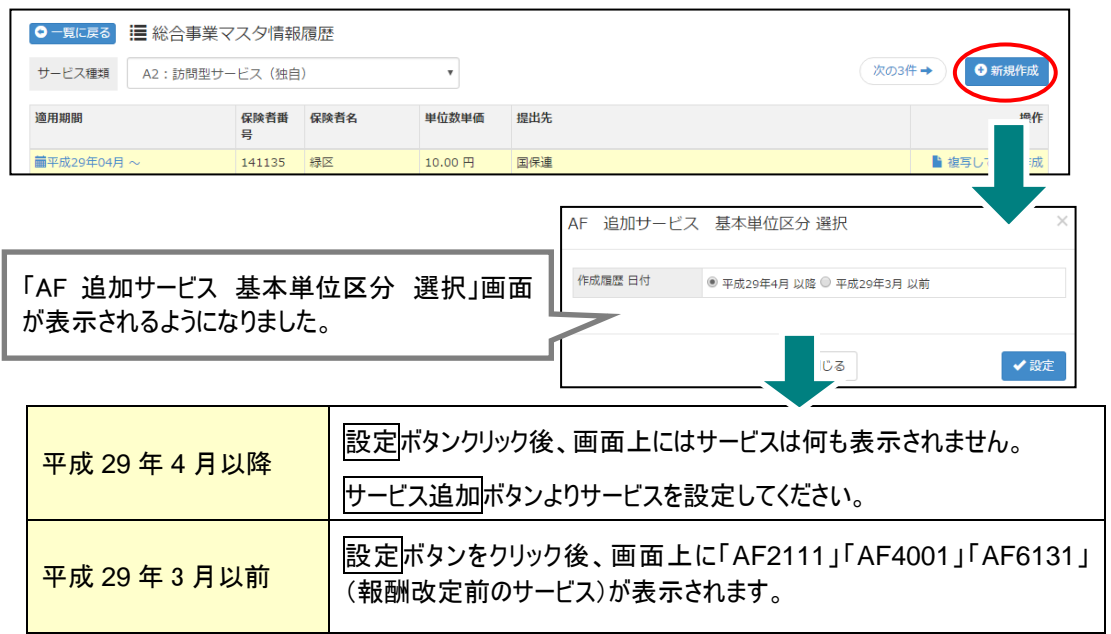

## 追加された各ボタンの説明

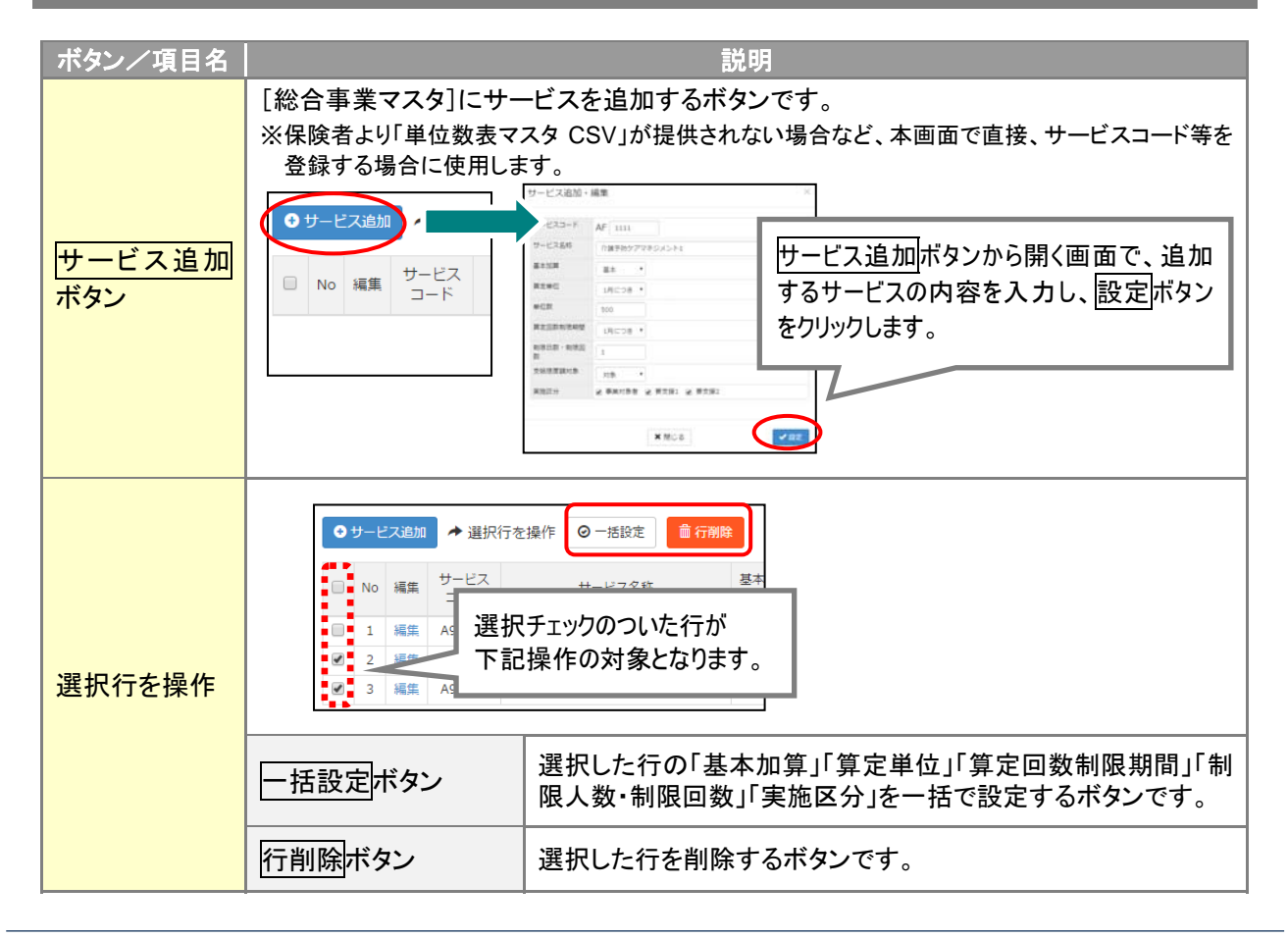